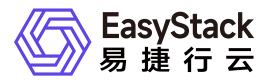

裸金属服务 用户指南

产品版本: v6.0.2 发布日期: 2024-10-10

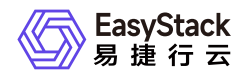

目录

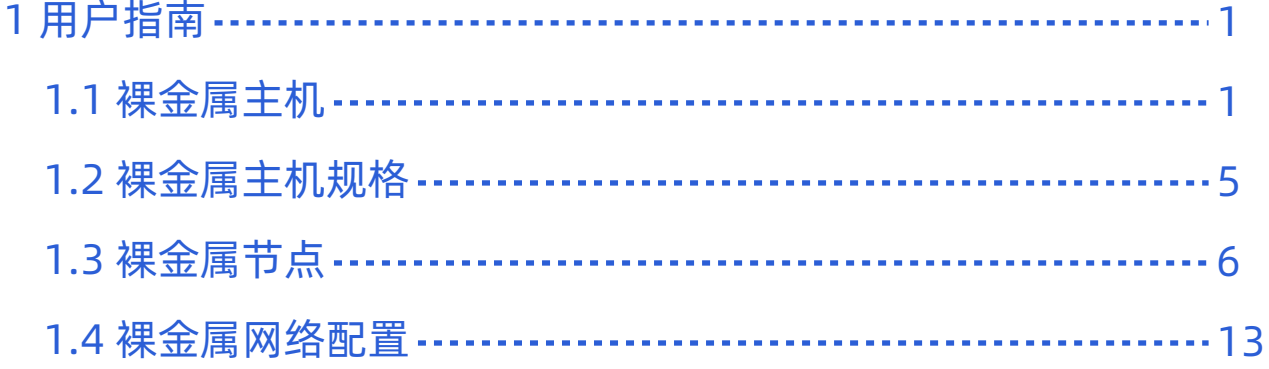

<span id="page-2-0"></span>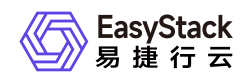

# **1** 用户指南

# **1.1** 裸金属主机

本章节主要介绍在裸金属主机页面中,针对裸金属主机的一系列运维管理操作,如:查看详情、导出主机信 息、启动/关机/重启和编辑名称等。其中,在云平台的顶部导航栏中,依次选择[产品与服务]-[裸金属管理]-[裸 金属主机],即可进入"裸金属主机"页面。

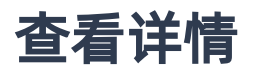

在"裸金属主机"页面中,单击裸金属主机名称 ,可进入其详情页面。在详情页面中,可查看该裸金属主机的基 本信息、控制台、详细配置和最近操作信息。

## 导出主机信息

在"裸金属主机"页面中,单击列表上方的 导出 ,可将当前云平台所有裸金属主机的信息导出到CSV文件 中。

# 访问控制台

在"裸金属主机"页面中,单击待操作裸金属主机所在行的控制台图标 ,可成功访问其控制台。

说明:

仅支持Linux操作系统的裸金属主机访问控制台,Windows操作系统的裸金属主机不支持访问控制台。

# 启动**/**关机**/**重启

- 1. 在"裸金属主机"页面中,勾选待操作主机后,单击列表上方的 启动 、 关机 或 重启 , 弹出"启动/关 机/重启裸金属主机"提示框。
- 2. 在"启动/关机/重启裸金属主机"提示框中,单击 启动 、 关机 或 重启 ,完成裸金属主机操作,并关 闭提示框。

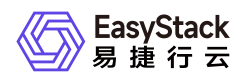

说明:

当裸金属主机重启或关机后,其上承载的业务将中断,而且该操作无法撤回,请谨慎操作。

### 编辑名称

- 1. 在"裸金属主机"页面中,勾选待操作主机后,单击列表上方的 更多 , 在下拉列表中选择 编辑名称 , 弹 出"编辑裸金属主机"对话框。
- 2. 在"编辑裸金属主机"对话框中, 编辑主机名称后, 单击 保存 , 修改主机名称, 并关闭对话框。

### 绑定公网**IP**

在执行下述操作前,请先为待操作裸金属主机所在子网连接路由器并设置网关。

- 1. 在"裸金属主机"页面中,勾选待操作主机后,单击列表上方的 更多 ,在下拉列表中选择 绑定公网IP 弹出"裸金属主机绑定公网IP"对话框。
- 2. 在"裸金属主机绑定公网IP"对话框中,选择裸金属主机网卡和公网IP地址后,单击 绑定 ,为裸金属主机 绑定公网IP地址,并关闭对话框。

说明:

- 当"裸金属主机网卡"的下拉框中未显示已添加的网卡时,请检查该网卡所在子网是否连接到路由器, 或该网卡所在子网连接的路由器是否设置网关。
- 当网卡所在子网为共享类型时,请提前确认该子网已连接到路由器且该路由器已设置网关,否则将 无法成功绑定公网IP地址。

### 解绑公网**IP**

- 1. 在"裸金属主机"页面中,勾选待操作主机后,单击列表上方的 更多 , 在下拉列表中选择 解绑公网IP 弹出"裸金属主机解绑公网IP"对话框。
- 2. 在"裸金属主机解绑公网IP"对话框中, 选择待解绑公网IP地址后, 单击 解绑 , 解绑该裸金属主机的此公 网IP地址,并关闭对话框。

### 连接网络

版权所有© 北京易捷思达科技发展有限公司

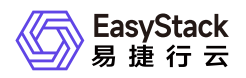

- 1. 在"裸金属主机"页面中, 勾选待操作主机后, 单击列表上方的 更多 , 在下拉列表中选择 连接网络 , 弹 出"裸金属主机连接网络"对话框。
- 2. 在"裸金属主机连接网络"对话框中,选选择该裸金属主机的网络后,单击 连接 ,使裸金属主机连接此网 络,并关闭对话框。

### 断开网络

- 1. 在"裸金属主机"页面中, 勾选待操作主机后, 单击列表上方的 更多 , 在下拉列表中选择 断开网络 , 弹 出"裸金属主机断开网络"对话框。
- 2. 在"裸金属主机断开网络"对话框中,选择待断开网络后,单击 断开 , 断开裸金属主机的此网络连接, 并 关闭对话框。

说明:

在断开裸金属主机网络时,请同时将该地址从裸金属主机内删除。

重建

- 1. 在"裸金属主机"页面中,勾选待操作主机后,单击列表上方的 更多 ,在下拉列表中选择 重建 ,弹 出"重建裸金属主机"对话框。
- 2. 在"重建裸金属主机"对话框中,选择重建所用镜像并输入密码和确认密码后,单击 重建 ,重建该裸金属 主机,并关闭对话框。

说明:

- 在重建过程中将关闭该裸金属主机,待重建完成后会恢复此裸金属主机至原有状态。
- 重建裸金属主机后,系统盘的数据和配置将会被重置,但是不会影响数据盘数据。

删除

- 1. 在"裸金属主机"页面中, 勾选待操作主机后, 单击列表上方的 更多 , 在下拉列表中选择 删除 , 弹 出"删除裸金属主机"提示框。
- 2. 在"删除裸金属主机"提示框中,单击 删除 , 开始删除该主机, 并关闭提示框。

版权所有© 北京易捷思达科技发展有限公司

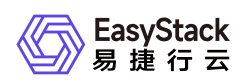

警告:

- 无论是否选择"删除后清除本地磁盘数据",在删除裸金属主机前,均须备份本地磁盘中有用数据。
- 是否选择"删除后清除本地磁盘数据",取决于在将所在裸金属节点放入可调度资源池之前,是否需要 先自动清理该节点上的磁盘数据。建议该参数值选择"是",因为当选择"否"时,该裸金属节点将会被 立即放入可调度资源池中,存在数据泄露的风险。

<span id="page-6-0"></span>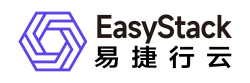

# **1.2** 裸金属主机规格

本章节主要介绍在裸金属主机规格页面中,针对裸金属主机规格的一系列运维管理操作,如:编辑访问控制和 删除等。其中,在云平台的顶部导航栏中,依次选择[产品与服务]-[裸金属管理]-[裸金属主机规格],即可进 入"裸金属主机规格"页面。

### 编辑访问控制

- 1. 在"裸金属主机规格"页面中, 勾选待操作裸金属主机规格后, 单击列表上方的 编辑访问控制 , 弹出"编辑 裸金属主机规格访问控制"对话框。
- 2. 在"编辑裸金属主机规格访问控制"对话框中, 设置访问控制方式为公有或私有后, 单击 保存 , 完成裸金 属主机规格的访问控制设置,并关闭对话框。

### 删除

- 1. 在"裸金属主机规格"页面中, 勾选待操作规格后, 单击列表上方的 删除 , 弹出"删除裸金属主机规格"提示 框。
- 2. 在"删除裸金属主机规格"提示框中,单击 删除 ),开始删除该裸金属主机规格,并关闭提示框。

警告:

- 在删除裸金属主机规格前,请先自行删除所有使用该规格的裸金属主机。
- 删除裸金属主机规格操作无法撤回,请谨慎操作。  $\circ$

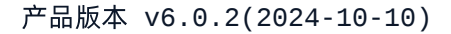

<span id="page-7-0"></span>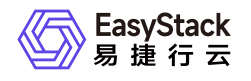

**1.3** 裸金属节点

本章节主要介绍在裸金属节点页面中,针对裸金属节点的一系列运维管理操作,如:查看详情、维护/恢复、 重启/开机/关机和编辑等。其中,在云平台的顶部导航栏中,依次选择[产品与服务]-[裸金属管理]-[裸金属节 点],即可进入"裸金属节点"页面。

### 查看详情

在"裸金属节点"页面中,单击裸金属节点名称 ,可进入其详情页面。在详情页面中,可查看该裸金属节点的基 本信息、详细配置和端口、端口组信息。

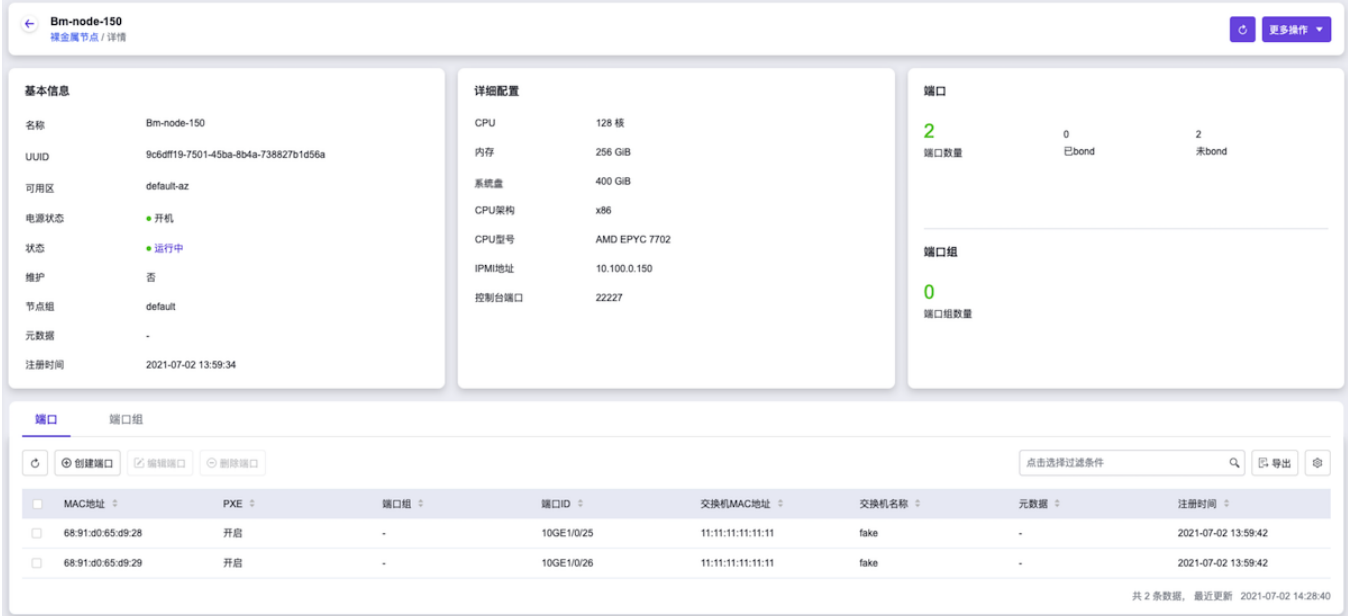

在"裸金属节点"详情页面中,还支持对裸金属节点的端口和端口组执行创建、编辑和删除等操作。具体操作说 明如下:

#### 创建端口

- 1. 在"裸金属节点"详情页面的[端口]页签中,单击列表上方的 创建端口 ,弹出"创建端口"对话框。
- 2. 在"创建端口"对话框中,按照如下说明输入端口信息后,单击 确认 , 开始创建端口, 并关闭对话框。

说明:

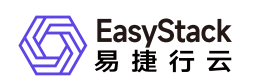

- 当裸金属网络配置为"预配置网络方案"或"后配置网络方案"时,无需配置"本地链路连接"参数。
- 当裸金属网络配置为"动态配置网络方案(NGS Agent)"时,请务必配置"本地链路连接"的"端口 ID"、"交换机MAC地址"和"交换机名称"参数。
- 当裸金属网络配置为"动态配置网络方案(SDN)"时,请务必配置"本地链路连接"的"端口ID"和"交换 机MAC地址"参数。

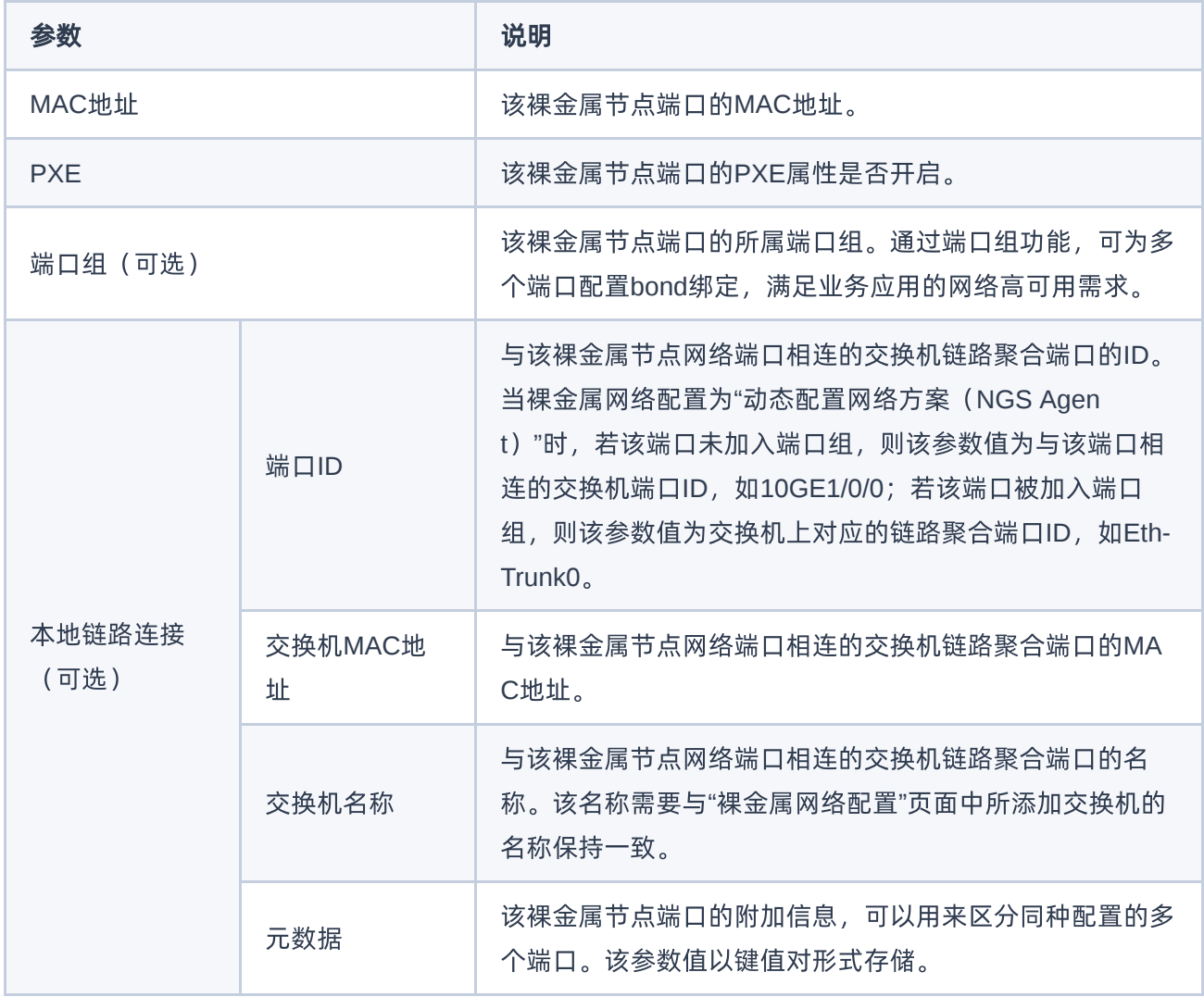

#### 编辑端口

[在执行下述操作前,请先确保该裸金属节点已处于维护状态。维护裸金属节点的具体操作步骤,请参考](https://www.easystack.cn/doc/BaremetalService/6.0.2/zh-cn/UserGuide/#%E7%BB%B4%E6%8A%A4-%E6%81%A2%E5%A4%8D) 维护/ 恢复 章节的内容。

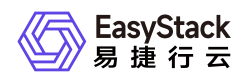

- 1. 在"裸金属节点"详情页面的[端口]页签中, 勾选待操作端口后, 单击列表上方的 编辑端口 , 弹出"编辑端 口"对话框。
- 2. 在"编辑端口"对话框中, 编辑端口信息后, 单击 确认 , 开始修改端口信息, 并关闭对话框。

#### 删除端口

- 1. 在"裸金属节点"详情页面的[端口]页签中, 勾选待操作端口后, 单击列表上方的 删除端口 , 弹出"删除端 口"提示框。
- 2. 在"删除端口"提示框中,单击 删除 , 开始删除该端口, 并关闭提示框。

#### 创建端口组

- 1. 在"裸金属节点"详情页面的[端口组]页签中,单击列表上方的 创建端口组, 弹出"创建端口组"对话框。
- 2. 在"创建端口组"对话框中,按照如下说明输入端口组信息后,单击 确认 , 开始创建端口组, 并关闭对话 框。

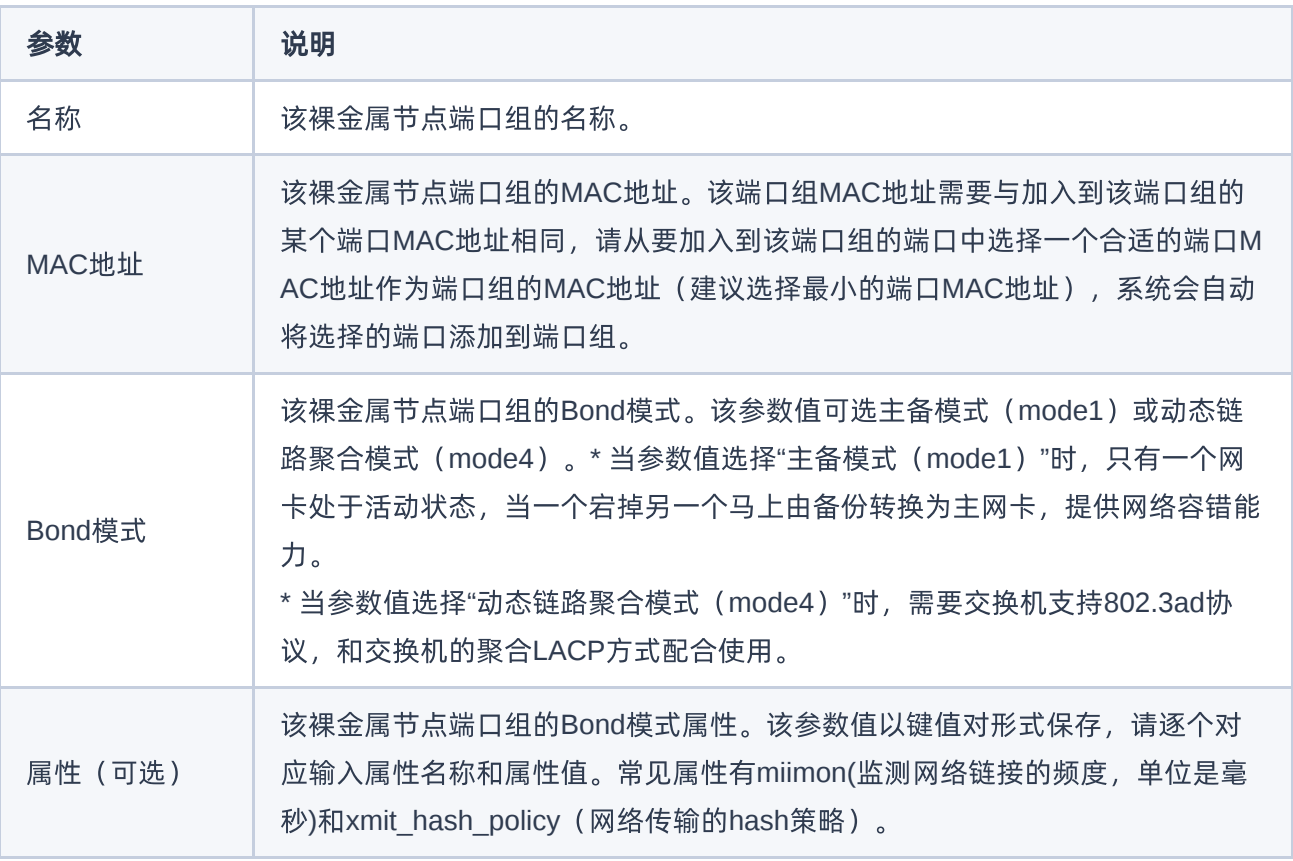

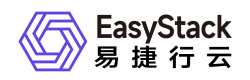

#### 编辑端口组

[在执行下述操作前,请先确保该裸金属节点已处于维护状态。维护裸金属节点的具体操作步骤,请参考](https://www.easystack.cn/doc/BaremetalService/6.0.2/zh-cn/UserGuide/#%E7%BB%B4%E6%8A%A4-%E6%81%A2%E5%A4%8D) 维护/ 恢复 章节的内容。

- 1. 在"裸金属节点"详情页面的[端口组]页签中, 勾选待操作端口组后, 单击列表上方的 编辑端口组 , 弹出"编 辑端口组"对话框。
- 2. 在"编辑端口组"对话框中,编辑端口组信息后,单击 保存 , 开始修改端口组信息, 并关闭对话框。

#### 删除端口组

- 1. 在"裸金属节点"详情页面的[端口组]页签中,勾选待操作端口组后,单击列表上方的 删除端口组 , 弹出"删 除端口组"提示框。
- 2. 在"删除端口组"提示框中,单击 删除 , 开始删除该端口组, 并关闭提示框。

#### 管理端口

[在执行下述操作前,请先确保该裸金属节点已处于维护状态。维护裸金属节点的具体操作步骤,请参考](https://www.easystack.cn/doc/BaremetalService/6.0.2/zh-cn/UserGuide/#%E7%BB%B4%E6%8A%A4-%E6%81%A2%E5%A4%8D) 维护/ 恢复 章节的内容。

- 1. 在"裸金属节点"详情页面的[端口组]页签中,单击待操作端口组所在行的 管理端口 ,弹出"添加/移除端 口"对话框。
- 2. 在"添加/移除端口"对话框中,添加或移除该端口组内的端口后,单击 保存 ,管理该端口组内端口,并关 闭对话框。

### 维护**/**恢复

- 1. 在"裸金属节点"页面中,勾选待操作节点后,单击列表上方的 维护 或 恢复 ,弹出"维护/恢复裸金属节 点"提示框。
- 2. 在"维护/恢复裸金属节点"提示框中,单击 维护 或 恢复 , 开始维护或恢复该节点, 并关闭提示框。

说明:

维护状态的裸金属节点不可调度,不可用于创建裸金属主机,请谨慎操作。

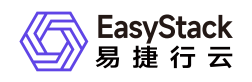

## 重启**/**开机**/**关机

- 1. 在"裸金属节点"页面中, 勾选待操作节点后, 单击列表上方的 重启 、 开机 或 关机 , 弹出"重启/开 机/关机裸金属节点"提示框。
- 2. 在"重启/开机/关机裸金属节点"提示框中,单击 重启 、 开机 或 关机 , 开始重启、开机或关机该节 点,并关闭提示框。

警告:

当裸金属节点重启或关机后,其上承载的业务将中断,而且该操作无法撤回,请谨慎操作。

### 编辑

[在执行下述操作前,请先确保该裸金属节点已处于维护状态。维护裸金属节点的具体操作步骤,请参考](https://www.easystack.cn/doc/BaremetalService/6.0.2/zh-cn/UserGuide/#%E7%BB%B4%E6%8A%A4-%E6%81%A2%E5%A4%8D) 维护/ 恢复 章节的内容。

- 1. 在"裸金属节点"页面中, 勾选待操作节点后, 单击列表上方的 更多 , 在下拉列表中选择 编辑 , 进 入"编辑裸金属节点"页面。
- 2. 在"编辑裸金属节点"页面中, 编辑节点信息后, 单击 保存 , 修改节点信息, 并关闭当前页面。

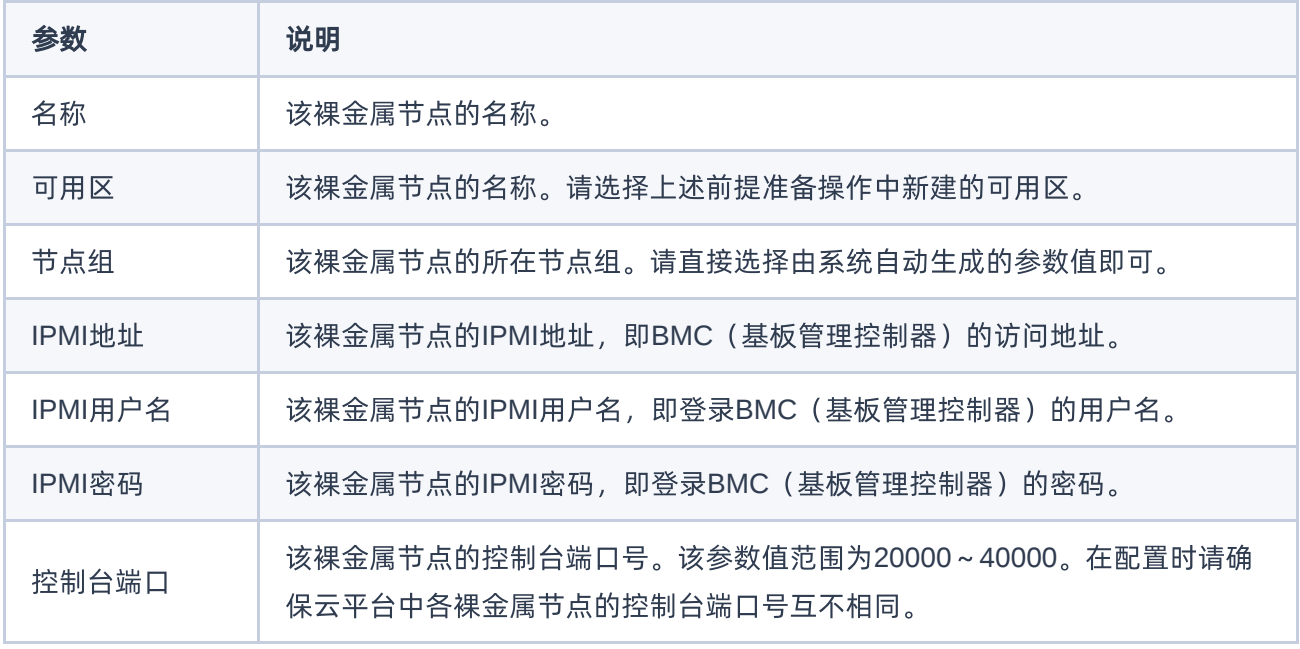

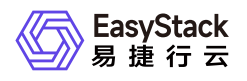

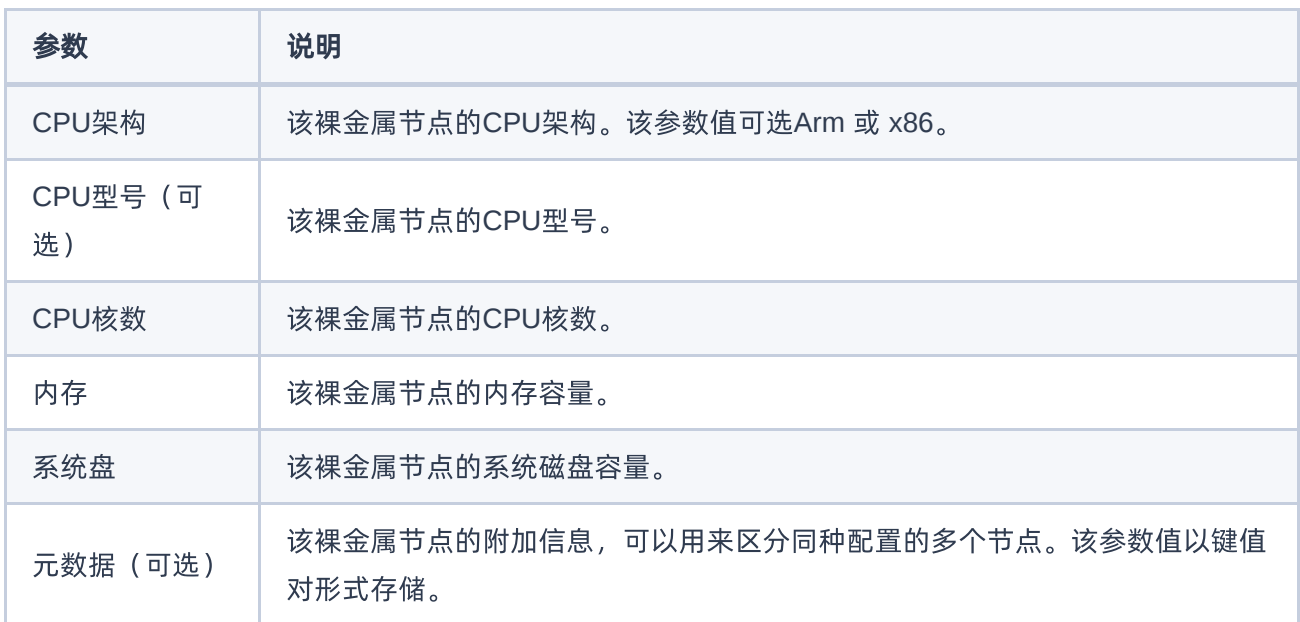

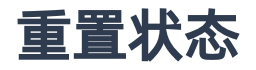

当裸金属节点处于故障或清理失败状态,且未被维护时,可以在删除该裸金属节点上的裸金属主机后,通过执 行此操作,将节点状态强制设置为可用状态。该操作成功执行后,裸金属节点上的端口和端口组不会被影响。 但是,若该节点已在其裸金属主机被删除时设置为清理本地磁盘数据时,该操作将会同时启动磁盘数据清理操 作,请谨慎操作。

- 1. 在"裸金属节点"页面中, 勾选待操作节点后, 单击列表上方的 更多 , 在下拉列表中选择 重置状态 , 弹 出"重置裸金属节点状态"提示框。
- 2. 在"重置裸金属节点状态"提示框中,单击 重置 , 开始重置该节点, 并关闭提示框。

### 下架

- 1. 在"裸金属节点"页面中, 勾选待操作节点后, 单击列表上方的 更多 , 在下拉列表中选择 下架 , 弹 出"下架裸金属节点"提示框。
- 2. 在"下架裸金属节点"提示框中,单击 下架 ,开始下架该节点,并关闭提示框。

警告:

当裸金属节点下架后,将无法再对其执行管理和使用操作,其上承载的裸金属主机也将同步清除,而 且该操作无法撤回,请谨慎操作。

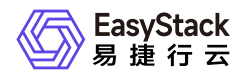

**Contract Contract Contract** 

<span id="page-14-0"></span>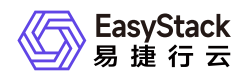

# **1.4** 裸金属网络配置

本章节主要介绍在裸金属网络配置页面中,针对裸金属网络方案的一系列运维管理操作,如:添加交换机、编 辑交换机和删除交换机等。其中,在云平台的顶部导航栏中,依次选择[产品与服务]-[裸金属管理]-[裸金属网络 配置],即可进入"裸金属网络配置"页面。

### 修改裸金属网络配置

- 1. 在"裸金属网络配置"页面中,单击"当前裸金属网络配置"区域框中的 修改 ,弹出"修改裸金属网络配置"对 话框。
- 2. 在"修改裸金属网络配置"对话框中,按照如下说明配置网络方案后,单击 确认 , 完成网络配置, 并关闭 对话框。

说明:

- 在成功注册裸金属节点后执行此操作,可能会导致裸金属主机创建失败。此外,也不推荐在已生成 用户数据的情况下执行此操作。建议按照本云产品手册中"快速入门"章节的内容依次操作。
- 该步骤中配置的裸金属网络方案必须与客户实际环境中的网络规划情况保持一致。如果您不确定如 何选择网络方案,请先联系技术支持咨询后再操作。

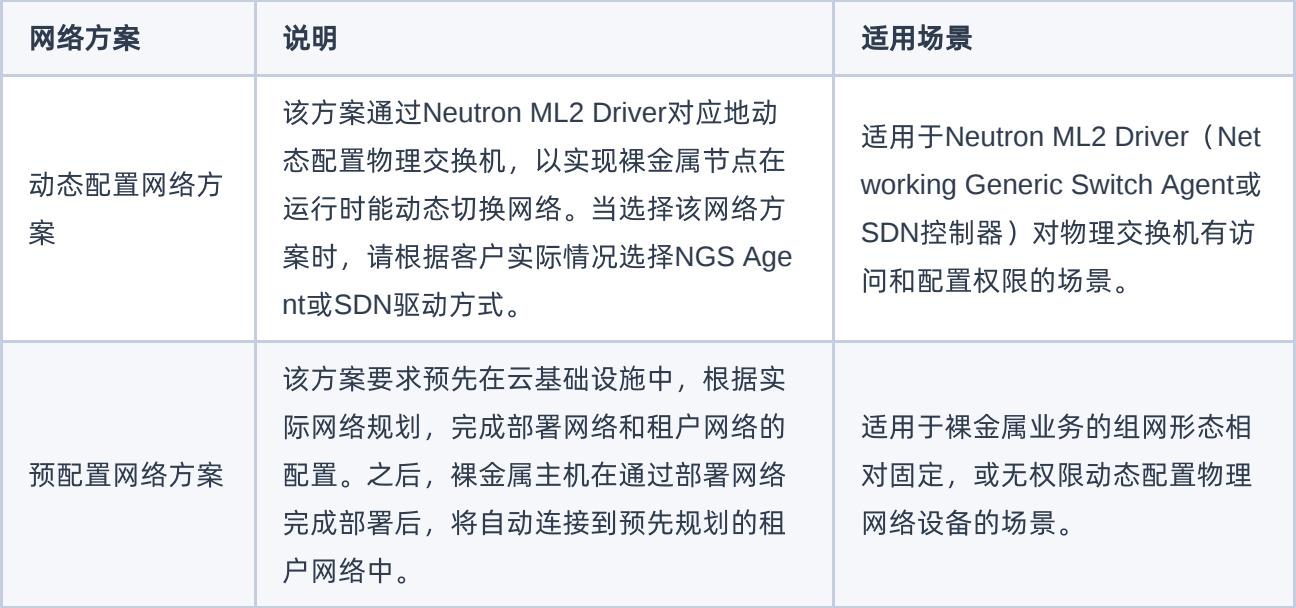

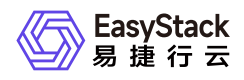

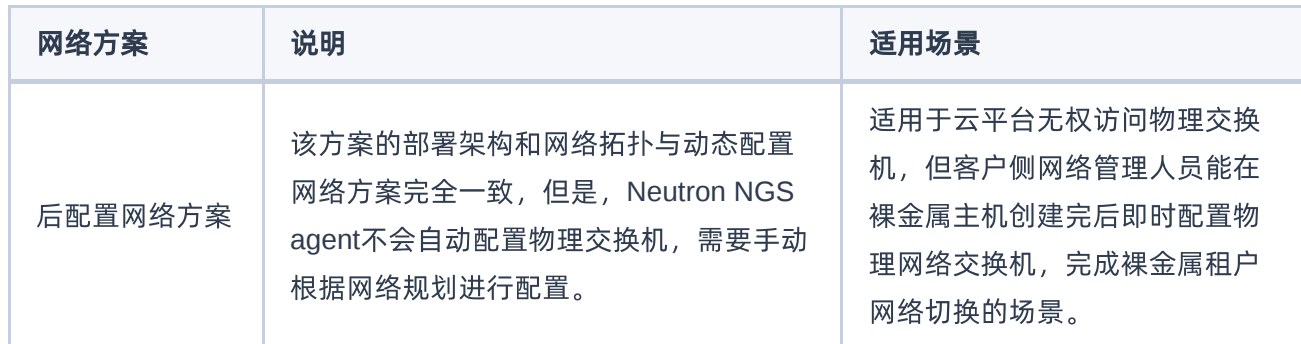

# 添加交换机

- 1. 在"裸金属网络配置"页面中,单击"纳管交换机"区域框中的 添加交换机 ,弹出"添加交换机"对话框。
- 2. 在"添加交换机"对话框中,按照如下说明配置交换机信息后,单击 确认 , 完成交换机添加, 并关闭对话 框。

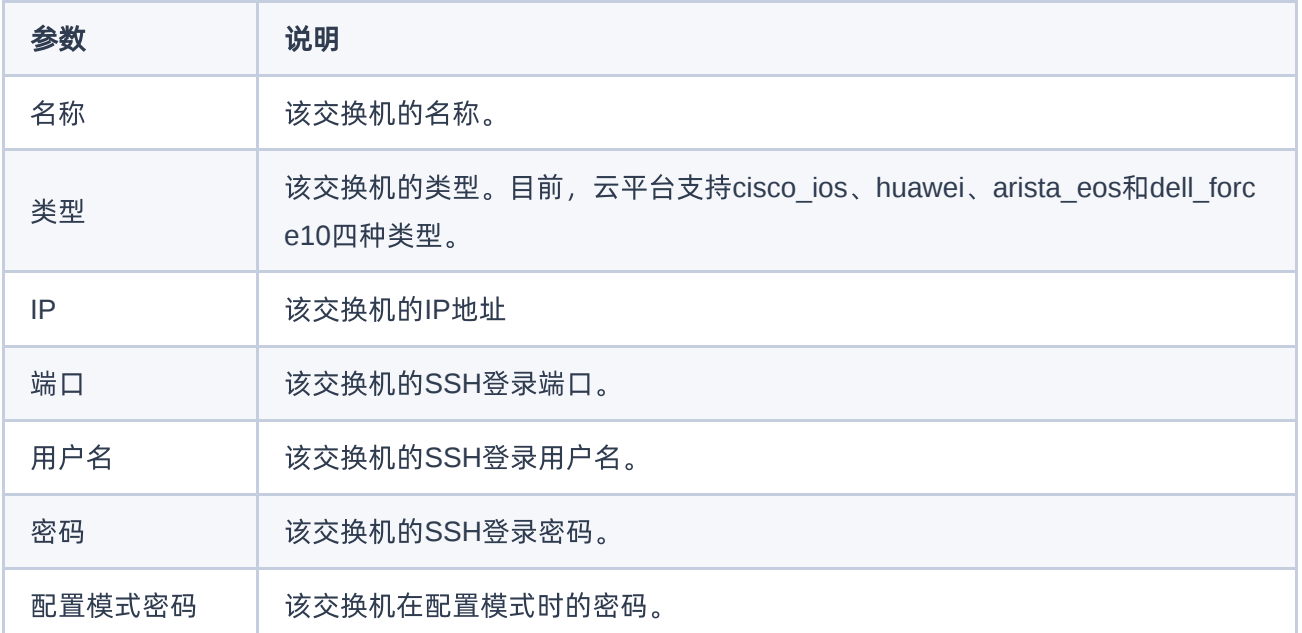

### 编辑交换机

1. 在"裸金属网络配置"页面的"纳管交换机"区域框中,勾选待操作交换机后,单击 编辑交换机 ,弹出"编辑交 换机"对话框。

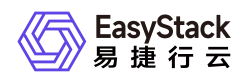

2. 在"编辑交换机"对话框中, 修改交换机配置信息后, 单击 确认 , 完成交换机编辑, 并关闭对话框。

### 删除交换机

- 1. 在"裸金属网络配置"页面的"纳管交换机"区域框中,勾选待操作交换机后,单击 删除交换机 ,弹出"删除交 换机"提示框。
- 2. 在"删除交换机"提示框中,单击 删除 , 删除该交换机, 并关闭提示框。

警告: 该操作无法撤回,请谨慎操作。

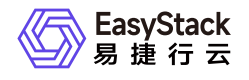

#### 咨询热线:**400-100-3070**

北京易捷思达科技发展有限公司:

北京市海淀区西北旺东路10号院东区23号楼华胜天成科研大楼一层东侧120-123 南京分公司:

江苏省南京市雨花台区软件大道168号润和创智中心B栋一楼西101

上海office:

上海黄浦区西藏中路336号华旭大厦22楼2204

成都分公司:

成都市高新区天府五街168号德必天府五街WE602

邮箱:

contact@easystack.cn (业务咨询) partners@easystack.cn(合作伙伴咨询) marketing@easystack.cn (市场合作) training@easystack.cn (培训咨询) hr@easystack.cn (招聘咨询)